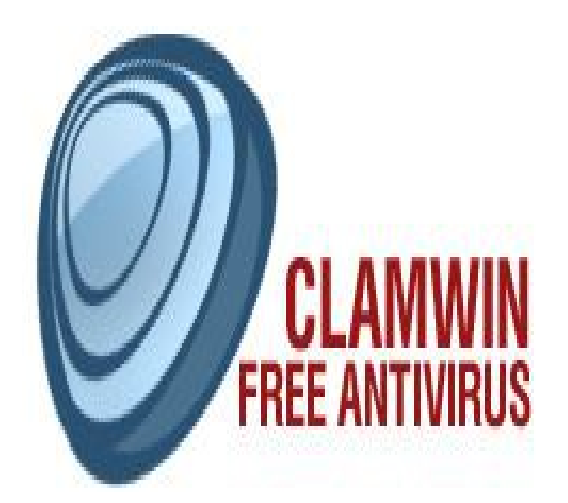

# ClamWin program code © 2004 - 2009 ClamWin Development Team

Updated to ClamWin Free Antivirus 0.95.2

www.clamwin.com

# **Guida Antivirus ClamWin**

## **Introduzione**

ClamWin è l'interfaccia grafica facilitata dell' antivirus [ClamAV](http://www.clamav.net/) che può essere eseguito su Microsoft Windows. E' provvisto di un facile uso del programma installato.

Le caratteristiche comprendono :

- Programmare fissa la scansione da eseguire ad un tempo determinato.
- Automatica il database dei virus è aggiornato via Internet.
- Notifiche automatiche di nuovi rilasci di ClamWin.
- Scansione dei virus anche se il programma è installato su pen-drive.
- Scansione dei programmi che sono caricati in memoria.
- Menu contestuale integrato con Microsoft Windows Internet Explorer clic destro su un file per scansionarlo.
- Aggiunta alla scansione di Microsoft Outlook delle e-mail in entrata e in uscita.

Nota che l'antivirus ClamWin non fa una scansione in tempo reale, hai quindi bisogno di scansionare manualmente un file per individuare un virus. Comunque, l'aggiunta di Microsoft Outlook, può cancellare un virus automaticamente, senza l'intervento dell'utente.

#### **Istruzioni di installazione**

Scarica la più recente installazione dal sito web [www.clamwin.com.](http://www.clamwin.com/) Chiudi tutti i programmi aperti (specialmente Microsoft Outlook e ClamWin),prima del dopo il doppio clic sul file scaricato da eseguire. Se hai già una copia di ClamWin installata, puoi aggiornarla semplicemente eseguendo la vecchia versione, e installando poi la versione aggiornata.

Dopo aver cliccato su NEXT nella schermata iniziale, appaiono i termini della licenza. Questo programma è realizzato sotto la GNU General Public License. Accetta i termini della licenza per usare il programma. Il programma puoi anche installarlo dai file binari del Clam Anti-Virus sul

sito web [www.clamav.net,](http://www.clamav.net/) che è pure distribuito sotto la GNU General Public License.

Sulla prossima schermata l'installazione chiede se vuoi fare di ClamWin disponibile per ogni utente del computer, o solo per te. L'impostazione consigliata è "Chiunque usi questo computer".

Nella prossima schermata, ti viene chiesto dove vuoi che ClamWin venga installato. L'opzione predefinita è quella sensata, e potrai cambiarla solo tu, se hai una particolare ragione per farla.

Nella prossima, ti viene chiesto quale parte del programma installare.

Due selezioni (ClamAV Files e ClamWin Files) sono grigie opache e non possono essere deselezionate. Perché questi file sono essenziali per il funzionamento corretto del programma. Le altre opzioni sono le seguenti :

Integrazione con Microsoft Windows Internet Explorer : se questa opzione è selezionata, una opzione in più è aggiunta al menu contestuale (clic destro) del Microsoft Windows Internet Explorer, che permette ai file di essere scansionati facilmente e velocemente.

Integrazione con Microsoft Outlook : se questa opzione è selezionata, e se Microsoft Outlook è installato, e il componente aggiuntivo Outlook installato, che può controllare tutte le email in entrata e in uscita e scansionare i virus automaticamente. Nota che queste opzioni appaiono solo se è installato Microsoft Outlook (non MS Outlook Express).

File di aiuto Internazionale : questa sezione ha una sotto-sezione per diversi linguaggi. Benché ClamWin non è ancora disponibile in versioni localizzate(traduzione del programma in altre lingue), i membri della comunità hanno provveduto alle traduzioni del file di aiuto e/o del manuale. Selezionando il linguaggio adeguato in questa sezione potrai installare questa traduzione del file di aiuto o del manuale.

Nella prossima schermata, puoi chiedere se deve essere creata una cartella posizionata nel menu START. Di default, una nuova cartella chiamata **ClamWin Antivirus** può essere creata con l'icona dell' antivirus posizionata nell'interno.

La prossima schermata chiede se vuoi scaricare il database dei virus appena il programma è installato. E' una buona idea aggiornare il database dei virus appena possibile. Nota comunque che se ti connetti ad internet usando un proxy, dovrai configurare le impostazioni del proxy prima di poter scaricare gli aggiornamenti, o fare questo in un' altro momento.

L'ultima schermata mostra un riassunto delle opzioni che hai scelto. Installa ClamWin con le opzioni selezionate, clicca su Install. Per tornare indietro e cambiare alcune opzioni, clicca su < Back.

Se selezioni Download Virus Database Files, lo potrai fare una volta che il programma è installato.

Hai solo bisogno di essere connesso ad Internet.

#### **Configurazione**

Per configurare ClamWin, un clic destro sull'icona presente nell'avvio veloce(in basso a destra) e seleziona Configura ClamWin, o, dalla finestra del programma principale, seleziona Preferences dal menu Tools . Una finestra di dialogo con undici etichette verranno mostrate (se non c'è il componente aggiuntivo di Microsoft Outlook installato, l'etichetta "Email Scanning" potrebbe non apparire). Cliccando su OK si chiude la finestra di dialogo e salva alcuni di questi cambiamenti che avrai fatto. Cliccando invece su Cancel potrai chiudere la finestra di dialogo senza salvare cambiamenti.

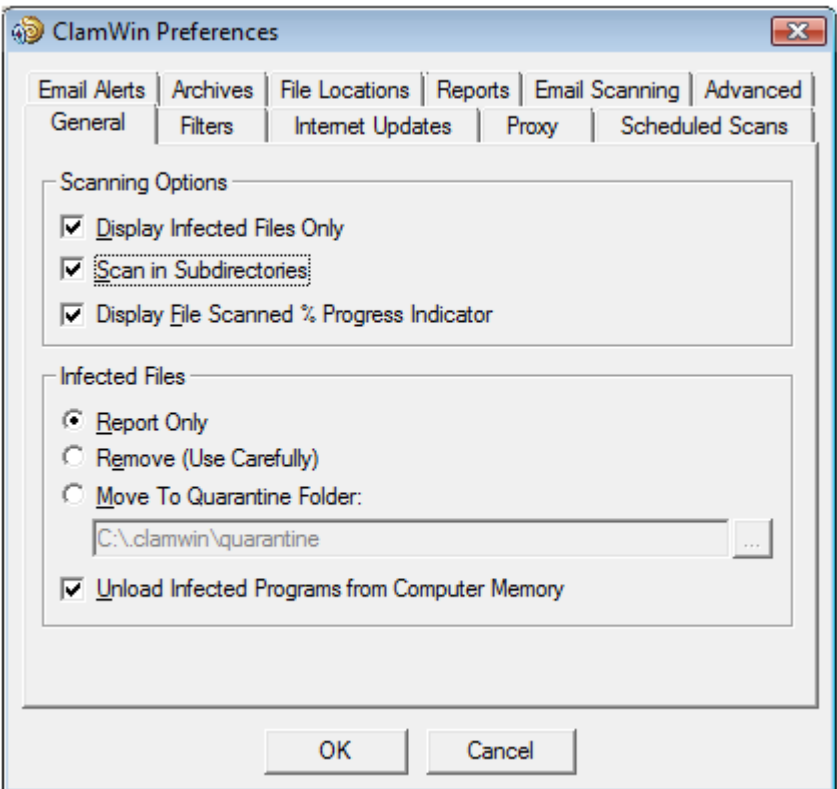

Ciascuna di queste etichette è spiegata sotto.

## **Generale**

Questa scheda ha delle opzioni che controllano il comportamento di ClamWin quando esegue una scansione, e cosa potrebbe fare sui file infetti. Le Scanning Options controllano il comportamento

dell'antivirus ClamWin quando esegue una scansione. Alcune opzioni possono essere selezionate. Le opzioni sono le seguenti:

**Display Infected Files Only:** quando ClamWin esegue una scansione, mostra i nomi dei file mentre li sta analizzando. Se questa opzione è selezionata, ClamWin potrebbe mostrarti solo il nome del file che è stato individuato come infetto. Selezionando questa opzione può aumentare leggermente la velocità di scansione.

**Scan In Subdirectories:** Selezionando questa opzione ClamWin scansionerà le subdirectory oltre alle directory specificate.

**Display File Scanned % Progress Indicator:** se questa opzione è selezionata, ClamWin ti può mostrare il nome del file che i quel momento sta per essere scansionato, con il progresso in percentuale tra parentesi. Per gli archivi, una fila di turnazione potrebbe essere mostrata,indicando come procede la scansione.

Le opzioni di controllo di **Infected Files** determinano che azione il ClamWin potrebbe prendere se è stato individuato un virus. Una sola opzione può essere selezionata. Le opzioni sono:

**Report Only:** se questa opzione è selezionata, ClamWin riporta solo che il virus è stato trovato.

**Remove (Use Carefully):** se questa opzione è selezionata, ClamWin può irreparabilmente cancellare il file infetto. Il file non verrà inserito nel Cestino di Windows.

**Move To Quarantine Folder:** se questa opzione è selezionata, ClamWin può trasferire i file infetti nella cartella designata. Per cambiare la cartella, scrivi il percorso nella casella di testo, oppure clicca sul **...** pulsante browse to a folder.

Se un file con lo stesso nome è già presente nella cartella Quarantena, allora ClamWin potrebbe aggiungere un punto seguito da un numero del nuovo file, evitando la sovrascrittura del file

esistente. Per esempio se un file chiamato eicar.com è nella cartella della quarantena, e un virus è stato trovato in un file di nome eicar.com, allora la seconda copia può essere trasferita nella cartella di quarantena e rinominata eicar.com.000, una terza copia trasferita e rinominata eicar.com.001, etc.

Alla fine, l'opzione **Unload Infected Programs from Computer Memory** determina se ClamWin può cercare di scaricare un file dalla memoria, se scopre di essere infettato mentre esegue la scansione della memoria. Questo è necessario perché un file rimanga in quarantena.

## **Filtri**

Su questa scheda, ClamWin può essere configurato per scansionare solo certi tipi di file, oppure ignorare alcuni tipi di file. Le due possibilità unite danno grande controllo sui tipi di file da scansionare.

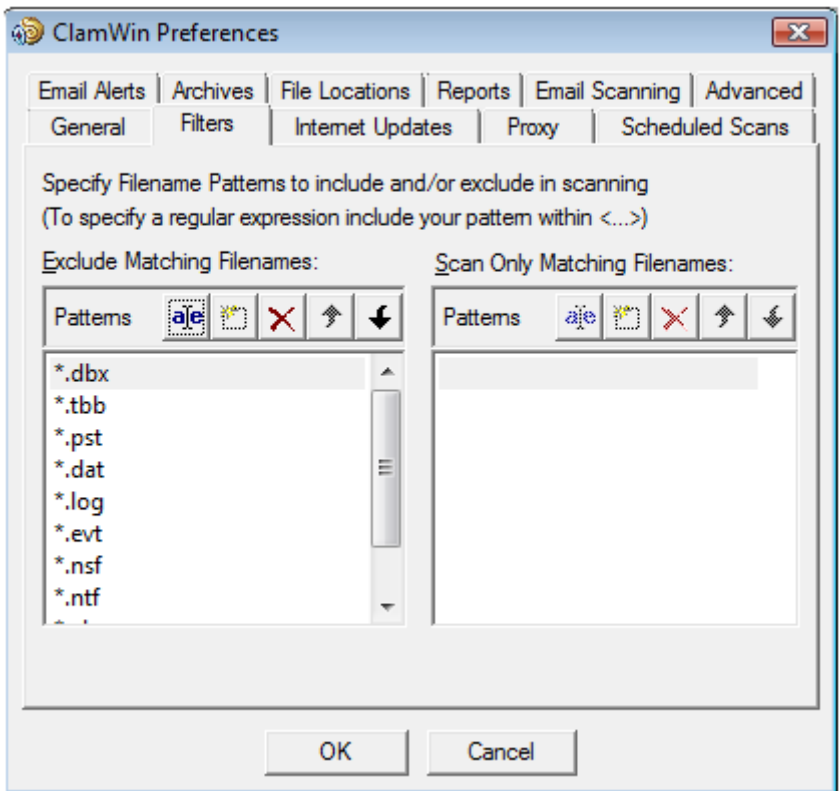

Specifica i file da essere filtrati filtered con la specifica del percorso, ad esempio :

## C:\Path\to\folder\File.ext

Le cartelle possono essere filtrate con la specifica del percorso, e includendo a \* alla fine, ad esempio :

#### C:\Path\to\folder\\*

Nota che l' \* (asterisco) non è uguale a \(slash), così se vuoi includere o escludere una cartella con tutte le sotto-cartelle hai bisogno di usare una espressione sintattica regolare e aggiungere .\* (punto asterisco) alla fine :

#### <C:\\Path\\to\\folder\\.\*>

Espressioni regolari sono racchiuse in parentesi o tag  $\leq e \wedge$  questo è importante perché lo  $\wedge$  (slash) è un carattere riservato.

Le espressioni regolari possono essere usate per la grande flessibilità, ma devono essere contenute entro parentesi angolari (<RegularExpression>). Le informazioni sulle espressioni regolari, includono lezioni, e sono disponibili facilmente sul web. Usa solo il tuo motore di ricerca preferito per cercare **regular expression tutorial**.

Di default, le seguenti estensioni sono escluse dalla scansione dei virus :

\*.dbx (usato da Microsoft Outlook Express per memorizzare e-mails etc.)

\*.tbb (usato da Ritlabs The Bat! Per memorizzare e-mails etc.)

\*.pst (usato da Microsoft Outlook per memorizzare dati)

\*.dat

\*.log

\*.evt

\*.nsf

\*.ntf

\*.chm (file di aiuto di Windows)

# **Aggiornamenti Internet**

Su questa scheda puoi controllare come ClamWin aggiorna il database dei virus.

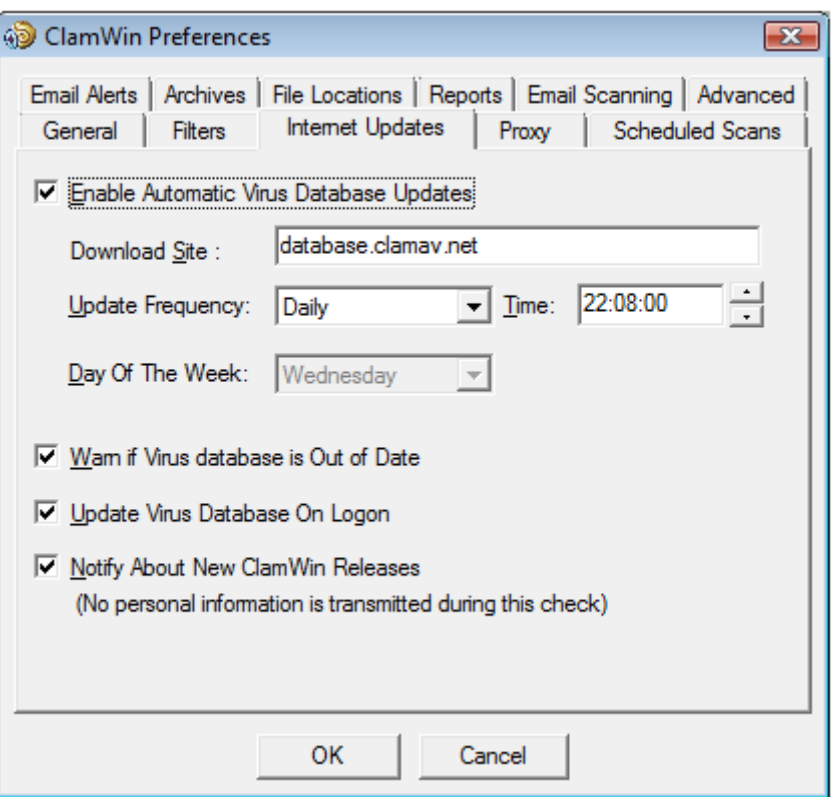

**Enable Automatic Virus Database Updates:** quando questa opzione è selezionata, allora ClamWin potrebbe automaticamente controllare e scaricare aggiornamenti del database. Ogni tanto controllalo e qualche volta puoi lasciar fare all'utente.

Se ClamWin non è in esecuzione (o il computer è spento) nel periodo specificato, l'aggiornamento può essere applicato la prossima volta che ClamWinè avviato (che normalmente è la prossima volta che il computer è acceso). La sola eccezione è se la frequenza di aggiornamento è lasciata su "workdays", nel qual caso non verrà effettuato fino a Lunedì(Monday).

La richiesta dell'indirizzo del server può essere impostata manualmentet. Molti utenti potrebbero lasciare questa richiesta all'impostazione predefinita (database.clamav.net). Comunque, se hai un server collegato a database.clamav.net, puoi entrare pure nella sua rubrica di mirror. Per la lista dei mirrors, controlla il sito web [http://www.clamav.net.](http://www.clamav.net/)

**Warn if Virus database is Out of Date:** se questa opzione è selezionata, ClamWin potrà avvertirti quando il tuo database non è più attuale.

**Update Virus Database On Logon:** se questa opzione è selezionata, ClamWin potrà controllare gli aggiornamenti del database quando l'utente accende il computer.

**Notify About New ClamWin Releases:** se questa opzione è selezionata, ClamWin potrà controllare nuove versioni del programma. Questo controllo viene eseguito cinque minuti dopo l'avvio di ClamWin, e 24 ore dopo quello.

## **Proxy**

Se ti connetti ad Internet con un proxy server, scrivi i dettagli su questa scheda. Se no, lascia i dettagli in bianco. Molti utenti non fanno uso di un proxy server, e così possono con sicurezza ignorare questa etichetta (o scheda).

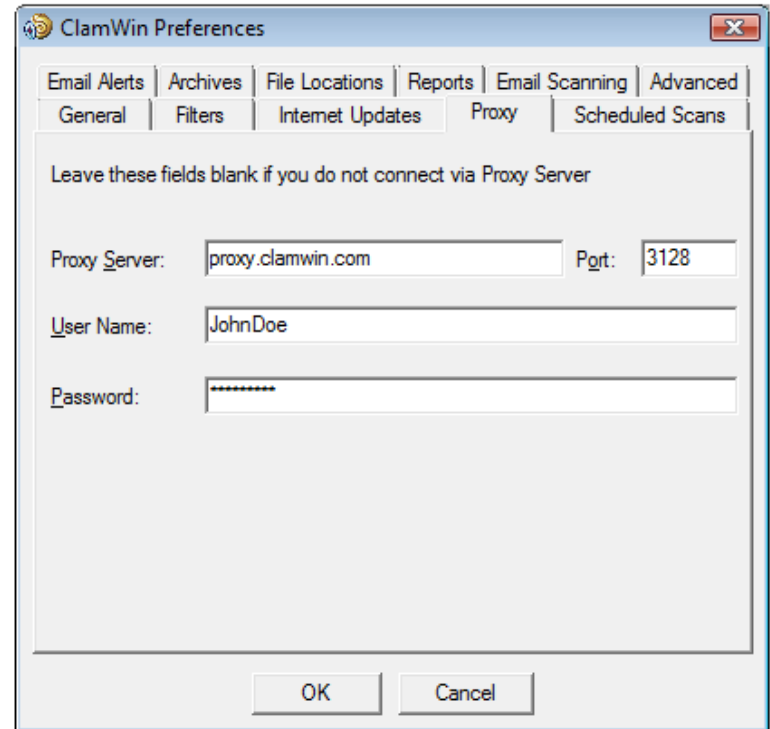

## **Scansioni programmate**

Questa scheda permette all'utente di configurare ClamWin eseguendo scansioni in determinati tempi. I dettagli delle scansioni programmate sono mostrate nella finestra di dialogo. Per aggiungere una scansione, click sul pulsante **Add**, quindi impostare la descrizione,la frequenza, il tempo, e la cartella da scansionare.

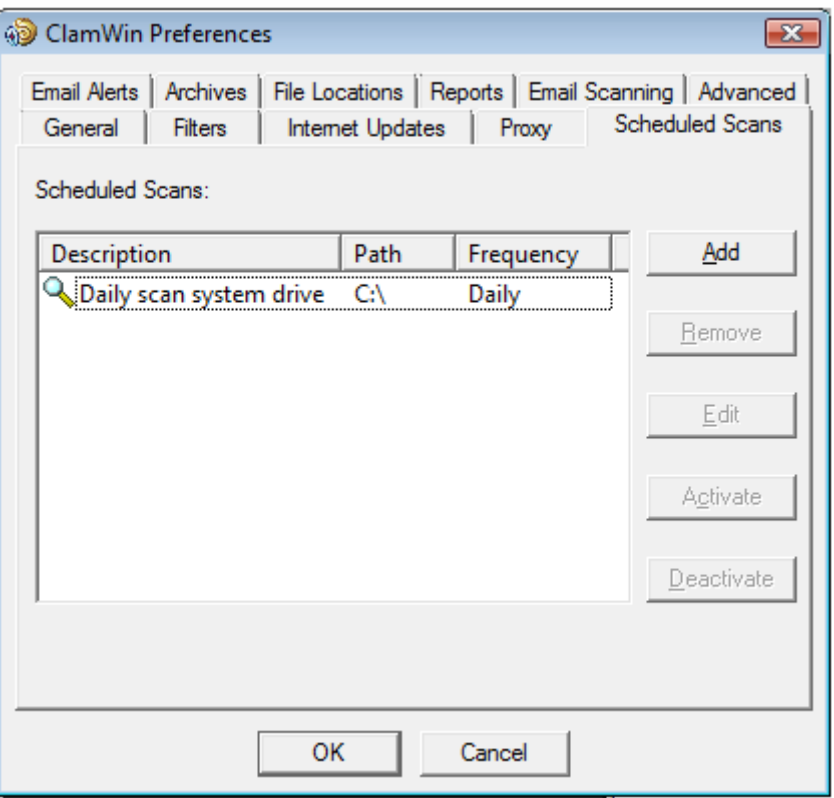

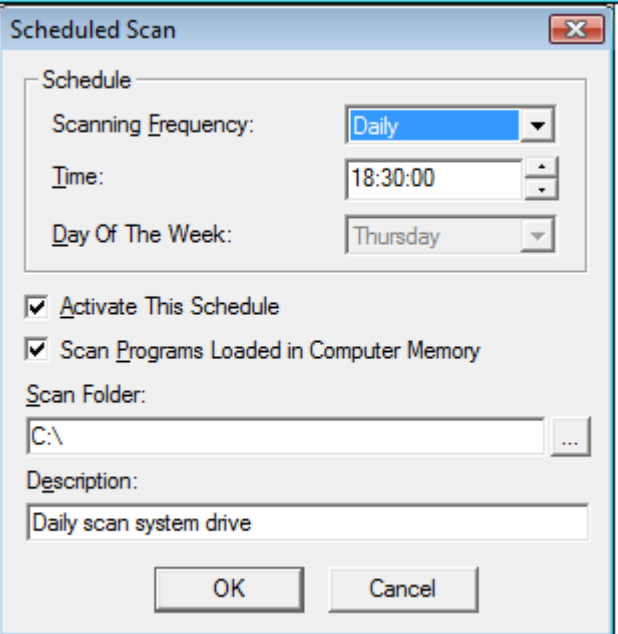

Una scansione programmata esistente può essere cambiata selezionando il pulsante **Edit**, oppure rimuovendola selezionando il pulsante **Remove**.

Le scansioni programmate possono essere attivate oppure disattivate selezionando il pulsante adatto. La scansione disattivata non verrà più eseguita nel tempo programmato.

## **Avvertimento e-mail**

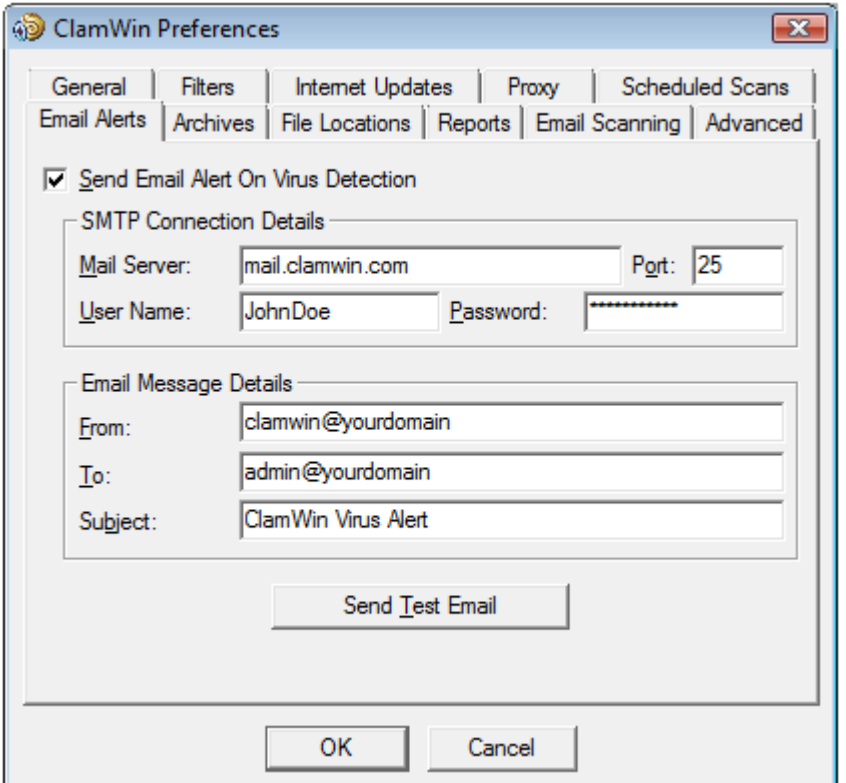

Clamwin invia un rapporto e-mail quando un virus è individuato, selezionando l'opzione **Send Email Alert On Virus Detection**. Compila nei dettagli per il tuo SMTP server, e i particolari per il messaggio (subject, from address, to address)(soggetto, dall'indirizzo, all'indirizzo)che vuoi ti venga inviato.

Nota: alcuni SMTP server non richiedono nome utente e password. Se questo è il caso, lascia queste impostazioni in bianco.

Per controllare le impostazioni, clicca sul pulsante **Send Test Email**.

Quando questa opzione è selezionata, ClamWin potrà inviarti un rapporto e-mail tutte le volte che un virus è individuato. Questa e-mail potrebbe includere il nome del computer da cui è stata inviata, e una copia del rapporto della scansione.

## **Archivi**

ClamWin può scansionare i file in un archivio di file (come ad esempio un archivio zippato .zip) per individuare virus.

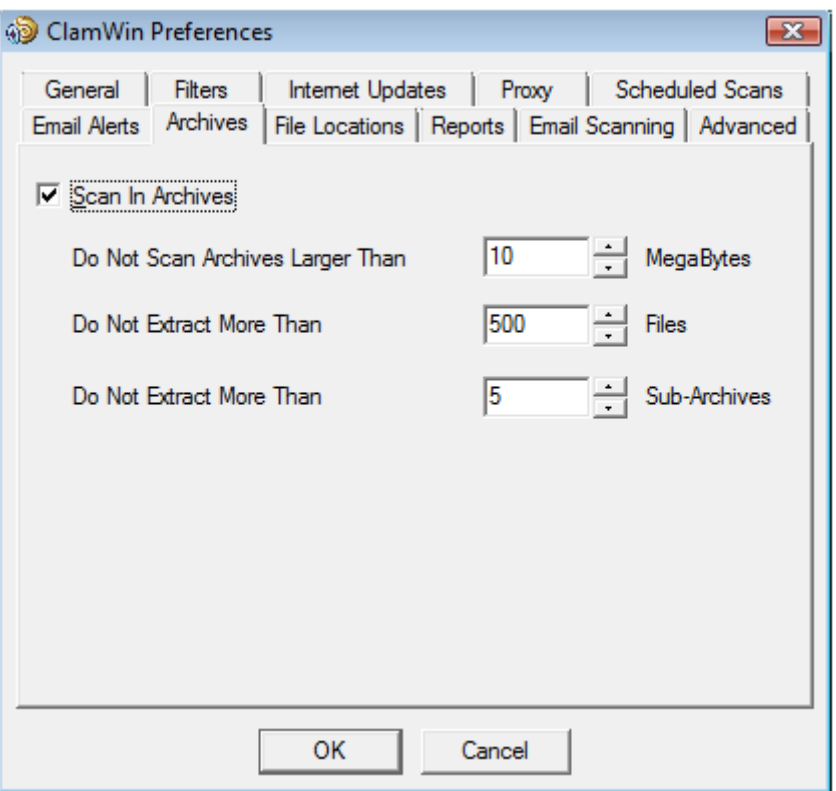

Questa scheda consente all'utente di selezionare oppure no se ClamWin dovrà controllare all'interno di archivi di file, e impostare la massima dimensione dell'archivio dei file da controllare, il massimo numero dei file da estrarre, e il massimo numero dei sotto-archivi da estrarre.

Dovrebbe essere noto che scansionare entro gli archivi di file può rallentare una scansione, così disabilitando la scansione degli archivi si può ridurre il tempo di esecuzione per una scansione completa.

## **Localizzazione(posizione) dei file**

Questa scheda ti consente di posizionare un programma del ClamScan, il programma FreshClam (il programma usato per recuperare aggiornamenti del database) e di cambiare il database dei virus.

Questi posizionamenti vengono lasciati durante l'installazione, e potrebbero normalmente non aver bisogno di essere modificati. Non cambiare queste impostazioni a meno che non sai quello che stai facendo. Se sono posizionati in modo sbagliato, ClamWin potrebbe non funzionare.

# **Rapporti**

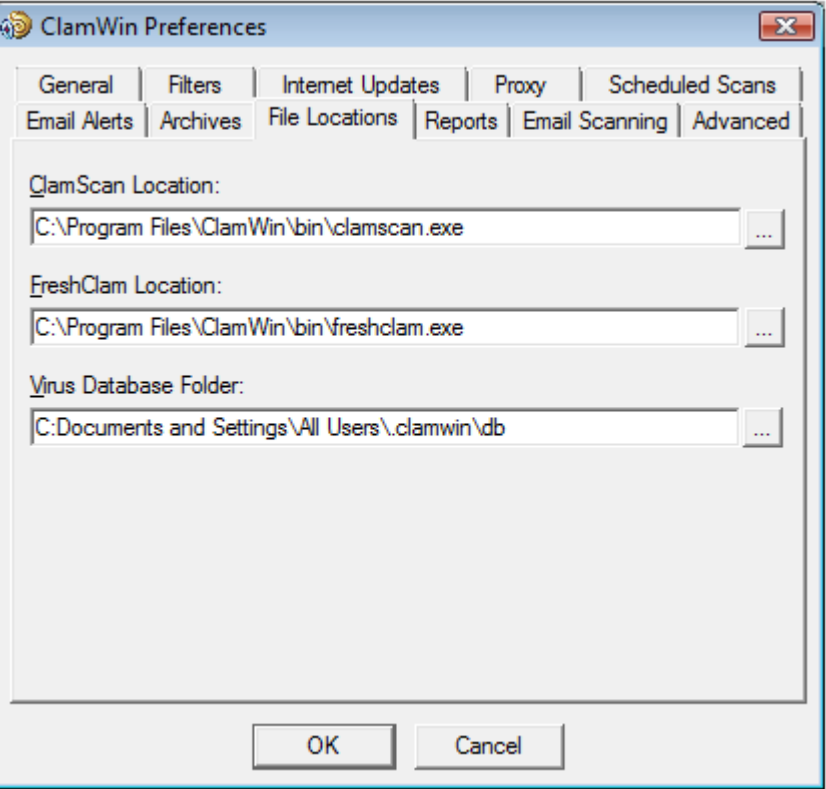

Questa scheda permette all'utente di cambiare la posizione e il nome dei file di rapporto. Molti utenti non dovrebbero aver bisogno di cambiare queste impostazioni.

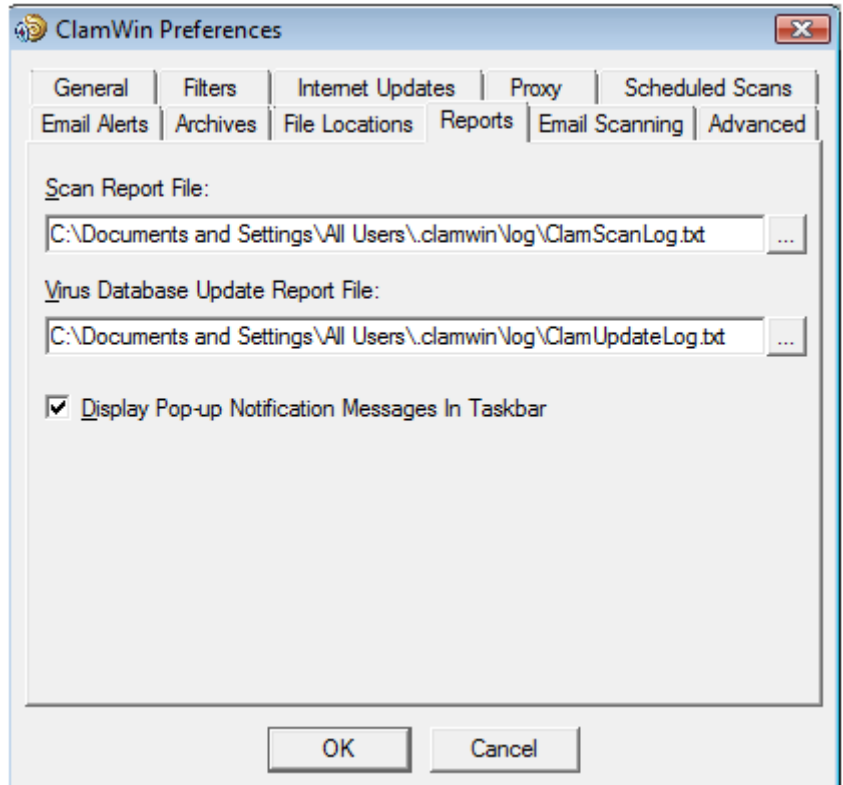

Puoi anche abilitare o disabilitare su questa scheda la visualizzazione dei messaggi di notifica. Di default, tali messaggi sono abilitati. Deselezionando la casella di controllo **Display Pop-up Notification Messages In Taskbar** potrai evitare che i messaggi appaiono quando i virus sono individuati, il database dei virus è aggiornato, etc.

## **Scansione delle email**

Questa scheda è mostrata solo se il componente aggiuntivo di Microsoft Outlook è installato.

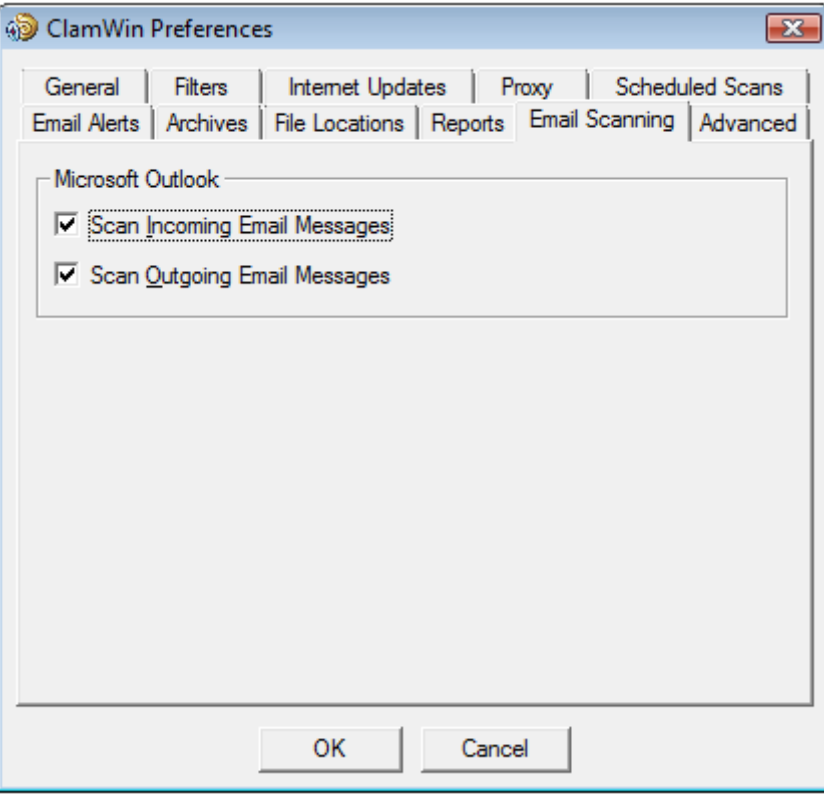

L'utente può decidere di scansionare i messaggi delle email in entrata e/o in uscita.

#### **Avanzato**

Questa scheda ha quattro impostazioni. Le impostazioni predefinite potrebbero essere buone per la maggior parte degli utenti.

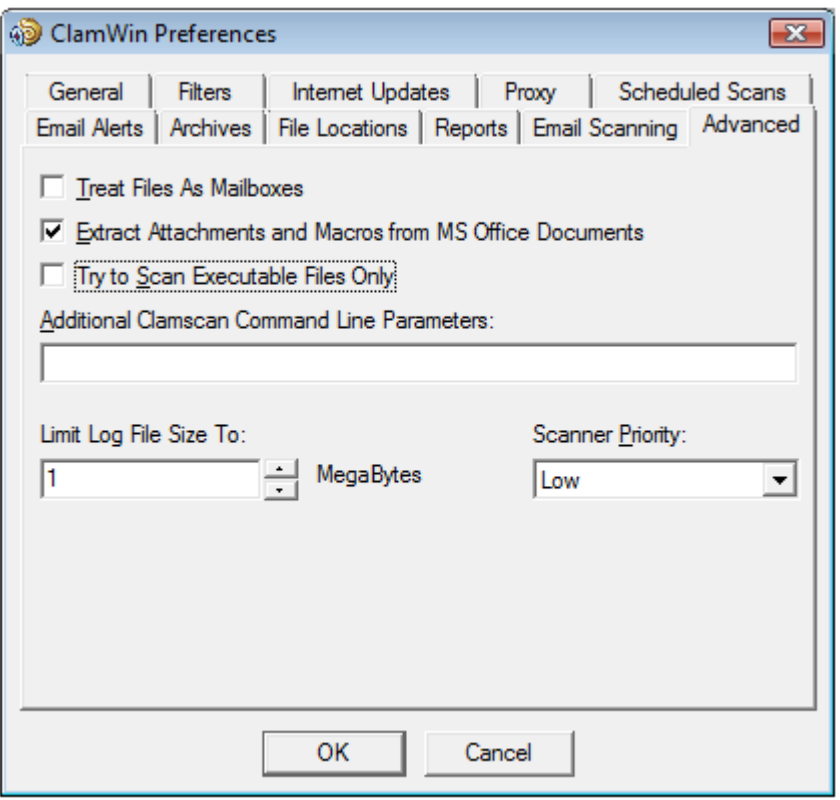

**Treat Files As Mailboxes:** se selezionato, ClamWin può porre tutti i file come fossero messaggi email (per esempio caselle di posta elettronica Unix/Linux, file .eml salvati da Outlook Express). Nota che i file che non sono MIME possono essere scansionati con queste opzioni selezionate, ma questo potrebbe rallentare la scansione.

**Extract Attachments and Macros from MS Office Documents:** se è selezionata questa opzione, ClamWin potrebbe controllare la presenza di macro virus nei documenti di MS Office.

**Try to Scan Executable Files Only:** se è selezionata questa opzione, ClamWin potrebbe controllare solo i file eseguibili.

**Additional Clamscan Command Line Parameters:** se vuoi usare Clamscan con opzioni da linea di comando che non sono supportate attualmente da ClamWin, puoi aggiungerli nella casella di testo.

**Limit Log File Size To:** i rapporti più vecchi potranno essere cancellati quando è necessario in modo da mantenere la registrazione dei rapporti entro determinate dimensioni.

**Scanner Priority:** questa opzione può essere lasciata a Low oppure Normal, e determina come i cicli della CPU sono separati tra ClamWin e le altre applicazioni in esecuzione. L'impostazione predefinita è Low che può eseguire scansioni molto lente, ma potrebbe avere un minore impatto su altre applicazioni.

## **Uso**

Ci sono molti modi per utilizzare ClamWin:

- Eseguirlo dal menu Start.
- Eseguirlo dalla barra di notifica.
- Da scansioni programmate.
- Dall' integrazione in Microsoft Outlook.
- Dall' integrazione in Microsoft Internet Explorer.

In questa sezione verranno spigate le varie modalità di esecuzione.

# **Eseguirlo dal menu Start**

Di default, durante l'installazione, il programma "ClamWin Antivirus" viene creato insieme ad altri gruppi di programmi, che contengono il "Virus Scanner", il manuale di aiuto e il programma di disinstallazione. Selezionando "Virus Scanner" potrà partire il ClamWincon la finestra principale aperta, come mostrato nella figura in basso :

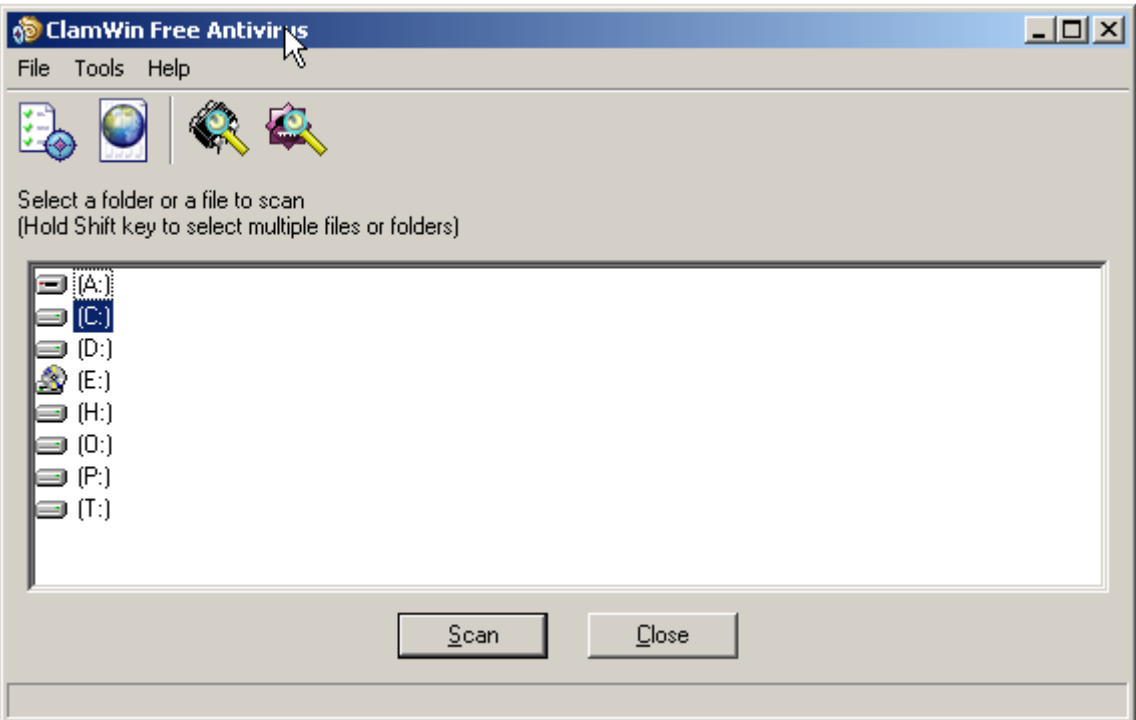

Per scansionare un file o una cartella, selezionalo semplicemente nella finestra principale, e clicca sul pulsante **Scan** (o clicca su **File** e dal menu seleziona **Scan Files** oppure clicca sull'ultima icona nella barra degli strumenti). Molti file o cartelle possono essere selezionate premendo i tasti **CTRL**

#### o **SHIFT** mentre li selezioni.

Per scansionare tutti i programmi che sono attualmente caricati in memoria, clicca sulla barra dei menu **File** e poi seleziona **Scan Memory**. La scansione della Memoria può pure partire cliccando sulla terza icona nella barra degli strumenti.

#### **Eseguirlo dalla barra di notifica**

Per eseguire ClamWin dalla barra di notifica, o fai doppio-clic sull'icona oppure clic destro del mouse sull'icona e seleziona **Open ClamWin**. ClamWin potrà essere in esecuzione con la finestra principale aperta, come sopra.

Cliccando con il tasto destro sull'icona di ClamWin dalla barra di notifica altre opzioni possono essere selezionate :

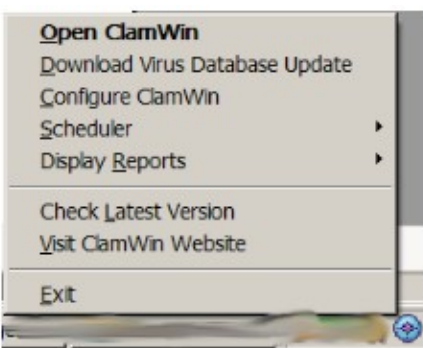

**Download Virus Database Update**: questo darà motivo al ClamWin di controllare gli aggiornamenti per il database dei virus, e di scaricare gli aggiornamenti che sono disponibili.

**Configure ClamWin**: questo mostra la finestra di dialogo delle Preferenze(Preferences) di ClamWin, dove le impostazioni del programma possono essere cambiate.

**Scheduler**: se muovi il mouse su questa opzione, un sottomenu ti verrà mostrato. Da questo sotto-menu, le scansioni da programmare possono essere configurate, le scansioni già programmate possono essere eseguite, oppure fermate.

**Display Reports**: se muovi il mouse su questa opzione, ti verrà mostrato un sotto-menu. Da questo sotto-menu, può essere visualizzato il "Virus Database Update Report"(rapporto sull'aggiornamento del database dei virus) oppure il "Virus Scan Report" (rapporto sulla scansione).

**Check Latest Version**: selezionando questo aprirà il browser predefinito sul sito del ClamWin, e controlla le versioni del ClamWin. La pagina web potrebbe mostrarti un messaggio sul monitor dell'ultima versione disponibile, e se l'ultima versione è installata oppure no, insieme al collegamento della pagina di download, in modo tale che la versione più nuova può essere scaricata se lo necessita.

**Visit ClamWin Website**: questo aprirà il browser predefinito sulla pagina principale del sito web del ClamWin.

## **Programmare le scansioni**

Le scansioni possono essere programmate nella finestra di dialogo delle Preferences (selezionando Tools > Preferences > Scheduled Scans) oppure dalla barra di notifica cliccando con il tasto destro del mouse sull'icona del ClamWin e (selezionare Scheduler > Configure Scheduler). Se una scansione programmata è impostata, ClamWin può eseguirla ad un tempo specificato, senza l'interruzione dell'utente. Se un virus è individuato, una notifica apparirà sopra il palloncino dell'icona del ClamWin nella barra di notifica (nota: questa caratteristica non è disponibile sul Windows 98). L'azione che assume il ClamWin sull'individuazione di un virus potrebbe essere determinata da quello che hai impostato nella scheda **General** della finestra di dialogo delle Preferences.

## **Integrazione con Microsoft Outlook**

Se Microsoft Outlook è installato nel computer, e l'opzione **Integration with Microsoft Outlook** è stata selezionata durante l'installazione del ClamWin, allora il programma scansionerà tutte le email in entrata e in uscita per cercare eventuali virus. Questo avviene automaticamente, senza l'intervento dell'utente. Se in una e-mail in entrata è presente un virus, la sua presenza è annotata in un file di rapporto.

## **Integrazione con Microsoft Internet Explorer**

Se l'opzione **Integration with Windows Explorer** è stat selezionata durante l'installazione del ClamWin, una opzione extra (**Scan For Viruses With ClamWin**) potrà essere aggiunta al menu contestuale (clic destro del mouse) del browser Microsoft Internet Explorer. Cliccando con il tasto destro del mouse su un file o una cartella e selezionando questa opzione il programma scansionerà il file o la cartella per cercare virus, fornendo un modo veloce e semplice per scansionare file sospetti.

## **Come disinstallare**

1. Per disinstallare ClamWin, vai al Pannello di Controllo e lancia "Aggiungi/Rimuovi Programmi" allora rimuovi l'elemento ClamWin. Questo disinstallerà il ClamWin Free Antivirus dal tuo computer. **Nota**: disinstallando il ClamWin, la barra degli strumenti di Ask presente nel browser potrebbe non essere rimossa.

2. Per disinstallare la barra degli strumenti di Ask, vai al Pannello di Controllo e lancia "Aggiungi/Rimuovi Programmi" allora rimuovi il componente Ask. Così rimuoverai Ask dalla barra degli strumenti del tuo browser (che sia IE oppure Firefox).

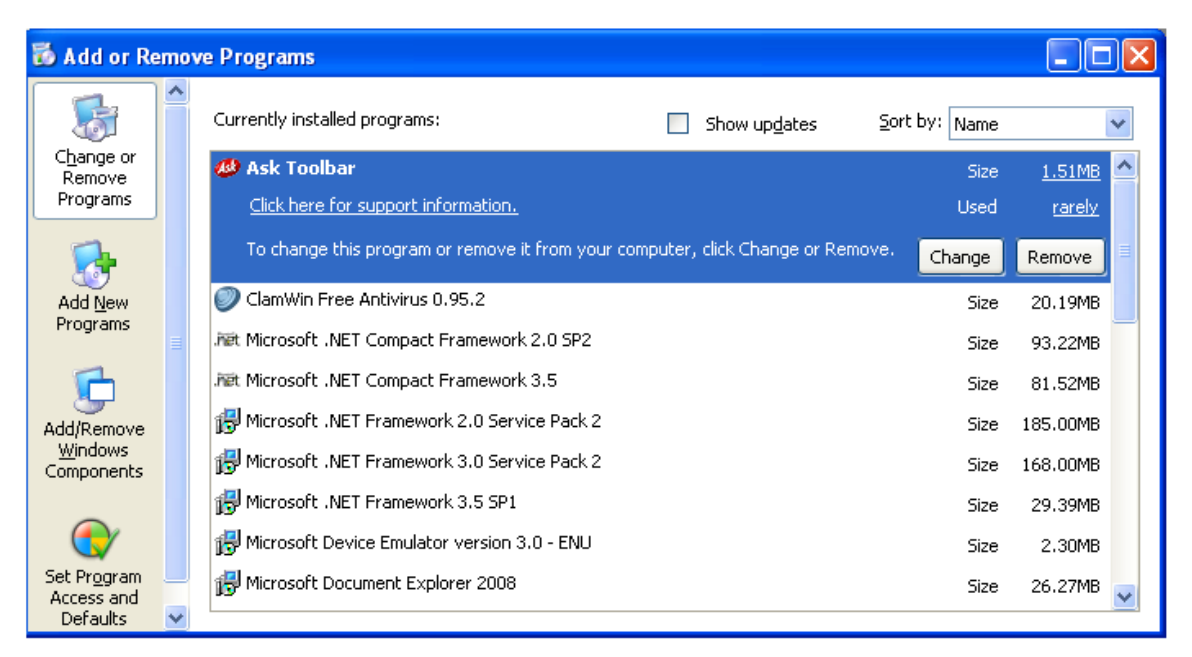

# **Operazioni avanzate**

Questa sezione ha dettagli per gli utenti più avanzati.

## **Modifica della configurazione predefinita del ClamWin**

Se una copia del clamwin.conf è nella cartella del file eseguibile del ClamWin ("C:\Program Files\ClamWin\bin" su una installazione di default), allora la prima volta che l'utente eseguirà il ClamWin, potrà usare il contenuto di questo file come una configurazione predefinita.

Se hai parecchi nuovi account utente sul computer, oppure se hai solo installato il ClamWin sul pc con utenti multipli, è raccomandato di lasciare la configurazione di default e una copia del file clamwin.conf in questa posizione.

## **Eseguire la scansione dei virus da linea di comando**

ClamWin può essere eseguito da linea di comando, per esempio da un file batch. Per una lista completa di parametri, arrivare alla cartella contenente i file eseguibili ("C:\Program Files\ClamWin\bin" di una installazione di default) ed eseguire :

clamscan.exe --help

la cartella del database deve essere specificata, usando i --database=FILE/DIR parametri. In una installazione di default , il comando per scansionare l'intero disco C: dovrebbe essere :

clamscan.exe --database="C:\Program Files\ClamWin\db" --recursive C:\

Nota l'uso del parametro --recursive che assicura che le sotto-directory siano scansionate.

Quando esegui dalla linea di comando, un valore potrà essere restituito, indicandoti se un virus è stato trovato oppure no. Se il virus non è stato trovato, ti verrà restituito 0 (zero). Se invece il virus è stato trovato, il valore restituito sarà 1. Qualunque altro valore riportato indica un errore.

#### **Aggiornare il Database dei virus dalla linea di comando**

ClamWin usa il file eseguibile freshclam.exe per aggiornare il database dei virus. Come con il programma di scansione clamscan.exe, anche questo può essere eseguito da linea di comando, file batch, etc. Per una lista completa dei parametri, arrivare alla cartella contenente i file eseguibili ("C:\Program Files\ClamWin\bin" di una installazione di default) ed eseguire :

freshclam.exe –help

Sia la cartella del database che la configurazione del file deve essere specificata. ClamWin genera la configurazione di freshclam al volo, così potrai crearne di proprie. La configurazione del file è un file di testo. Guarda la [ClamAV documentation](http://www.clamav.net/doc/) per i dettagli completi che possono essere inclusi. Una semplice configurazione di freshclam potrebbe essere del tipo (all'inizio della linea con il simbolo del #(cancelletto) indicano commenti):

# URL del server da dove gli aggiornamenti del database possono essere scaricati # se questa opzione è inserita molte volte, ognuna potrà essere cercata nel # permesso concesso fino a che l'aggiornamento è completamente scaricato

Mirror del database database.clamav.net

# Numero di volte per trovare ogni mirror prima di passare alla prossima ricerca

Numero massimo di tentativi 3

Una volta che la configurazione del freshclam è stata creata, il freshclam può essere eseguito con un comando simile ad uno di questi :

freshclam --datadir="C:\Documents and Settings\All Users\.clamwin\db" --config-file="C:\Program Files\ClamWin\bin\freshclam.conf"

#### **Ricevere aggiornamenti da un server locale**

Se hai in esecuzione il ClamWin su molti computer collegati in rete, potrai desiderare di avere un singolo computer che scarica gli aggiornamenti da Internet, con gli altri che ricevono gli aggiornamenti ripetutamente dal server locale. Questo può essere fatto nel modo seguente :

Imposta il server con i file main.cvd e daily.cvd nella cartella principale (web root directory). Dovrebbe essere possibile scaricare questi file sul computer locale da un punto di accesso su <http://YOURSERVERNAME/main.cvd>e [http://YOURSERVERNAME/daily.cvd.](http://YOURSERVERNAME/daily.cvd)

Nella scheda del ClamWin **Internet Updates** di configurazione del client, inserisci l'indirizzo IP del server oppure il nome dominio nella casella di testo **Download Site**. Non includere altro che l'indirizzo IP oppure il nome del dominio (per esempio 192.168.1.1 è corretto, http://192.168.1.1/ è errato). ClamWin potrà allora domandare al server locale per gli aggiornamenti, invece di collegarsi ad Internet.

I file sono disponibili dal sito web [www.clamav.net.](http://www.clamav.net/) Puoi creare uno script che automaticamente scarica questi file nella cartella principale del tuo server web usando un comando come wget, del tipo :

wget http://%DB\_MIRROR%/main.cvd -O "%WEBROOT%\main.cvd"

wget http://%DB\_MIRROR%/daily.cvd -O "%WEBROOT%\daily.cvd"

Nota che gli aggiornamenti diversi sono attualmente impossibili. Potrai avere la replica del database.clamav.net, che non è supportata per usi privati.

#### **Aggiornare manualmente il Database dei virus**

Per aggiornare manualmente il database dei virus, scarica i file main.cvd e daily.cvd e copiali nella cartella virus database, sovrascrivendo i file esistenti. I file del database dei virus possono essere scaricati dalla pagina principale del ClamAV al sito web [www.clamav.net](http://www.clamav.net/)

#### **FAQ: domande più frequenti**

Guarda online le FAQ sul sito web [:http://www.clamwin.com/content/category/3/7/27/](http://www.clamwin.com/content/category/3/7/27/)

# **Risoluzione dei problemi**

Questo capitolo descrive le soluzioni per i seguenti problemi:

- Quando cerchi di inviare una prova di e-mail di allerta , un messaggio simile al seguente appare.
- Programmi e-mail che memorizzano i messaggi un un singolo file.
- Conflitti con alcune versioni di ActivePython.
- Outlook 2000 non viene ristabilito quando è ridotto a icona.

Se l'argomento che desideri non è incluso qui, guarda le FAQ al sito web : <http://www.clamwin.com/content/category/3/7/27/>

# **Problema : quando cerchi di inviare una prova di allerta e-mail, un messaggio simile al seguente appare.**

Non puoi mandare e-mail. Assicurati di essere connesso ad internet. Errore : è impossibile collegarsi al server SMTP.

## Oppure

Non puoi mandare e-mail. Assicurati di essere connesso ad internet. Errore: sull' SMTP l'estensione AUTH non è supportata dal server.

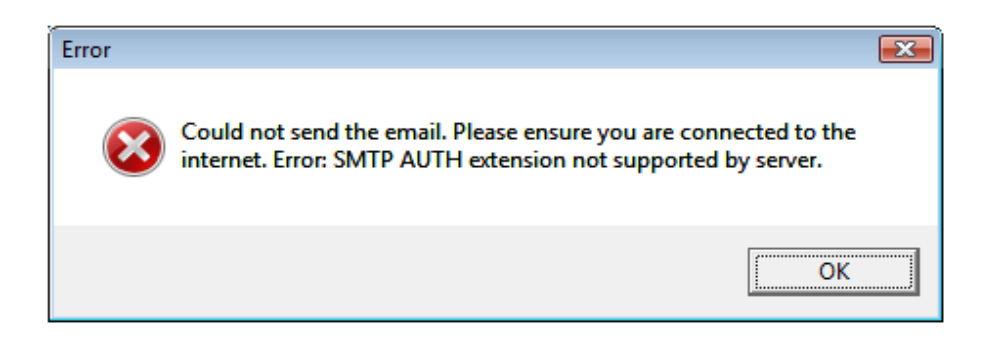

Soluzione : le impostazioni del server SMTP sono errate. Nota che molti ISP non fanno richiesta del nome utente e della password per il server SMTP. Prova lasciando queste impostazioni in bianco.

## **Programmi e-mail che memorizzano i messaggi in un singolo file**

Alcuni programmi e-mail (per esempio [The Bat!\)](http://www.ritlabs.com/en/products/thebat/) memorizzano tutti i messaggi in un singolo file.

Altri memorizzano ogni e-mail in file diversi. Se ClamWin riscontra un virus in un' e-mail, potrà essere infetto l'intero file (cioè tutte le e-mail in quel file. Quindi l'intero file verrà rimosso o spostato nella quarantena (quarantine). Puoi desiderare di impostare dei Filtri(Filters) (guarda le istruzioni sulla configurazione del ClamWin) cosicché questi file non saranno scansionati.

Gli utenti di The Bat! Possono essere interessati a sapere che Marco Pontello ha scritto un plug-in che permette al programma The Bat! di utilizzare il ClamWin per scansionare le e-mail. Maggiori dettagli sono disponibili sul sito web [Marco's web site.](http://mark0.net/plugins-tb-tbclamwin-e.html)

#### **Conflitti con ActivePython**

Avere python installato non dovrebbe essere un problema se hai python 2.3 e pywin32-201 installati [\(http://sourceforge.net/projects/pywin32/\)](http://sourceforge.net/projects/pywin32/).

Sembra che le versioni di ActiveState python che funzionano con win32all-163 (adesso pywin32) creano un conflitto DLL . Così se hai ActivePython 2.3, ed è meglio installare solo pywin32 .

#### **Outlook 2000 non viene ristabilito quando è ridotto ad icona**

Quando il ClamWin è installato, Microsoft Outlook 2000 può non essere ristabilito correttamente dopo la riduzione ad icona. Installando Office 2000 Service Release 1a (SR-1a) potrai risolvere questo problema, ed è generalmente consigliato enumerare i problemi di infezione e di sicurezza. I dettagli completi e i download sono disponibili al sito web della Microsoft : [http://www.microsoft.com/downloads/details.aspx?FamilyID=AF6C8D03-7633-45B4-AB96-](http://www.microsoft.com/downloads/details.aspx?FamilyID=AF6C8D03-7633-45B4-AB96-795EE656F2A2&displaylang=EN) [795EE656F2A2&displaylang=EN](http://www.microsoft.com/downloads/details.aspx?FamilyID=AF6C8D03-7633-45B4-AB96-795EE656F2A2&displaylang=EN) oppure <http://tinyurl.com/xsyx>.

# **Appendice A : Come eseguire ClamWin da CD o USB**

#### **Introduzione**

Questa mini-guida spiega come creare un CD o una chiave USB con [ClamWin,](http://www.clamwin.com/) per consentire di effettuare la scansione in un PC con Windows senza aver bisogno di installare ClamWin. Nota che il CD/chiave USB non è avviabile su altri sistemi, e così può essere usato solo su sistemi Windows.

Il PC usato per creare il CD/USB ha bisogno di avere ClamWin installato, ed essere in grado di copiare file/cartelle su un CD o una chiave USB.

#### **Il modo facile : ClamWin Portabile**

La maniera facile è di utilizzare la versione portabile già pronta del ClamWin, che può essere trovata su [http://www.portableapps.com/apps/utilities/clamwin\\_portable.](http://www.portableapps.com/apps/utilities/clamwin_portable)

Nota che i gestori di questo ClamWin portabile non sono affiliati con la squadra del ClamWin, così il team non può essere in grado di rispondere a tutte le domande riguardo questa versione. Così, ClamWin Portabile può essere alcune versioni dietro il rilascio corrente di ClamWin.

#### **Preparazione**

Inizia ad installare l'ultima versione di ClamWin, e scarica le ultime definizioni dei virus. Guarda il manuale di ClamWin per tutti i dettagli su come farlo.

Nota che, se stai creando un CD, potresti non essere in grado di aggiornare le definizioni dei virus senza la creazione di un nuovo CD, dato che un CD è di sola lettura.

#### **Copia delle cartelle**

Crea una cartella in una posizione adatta per contenere i file che devono essere copiati su CD/USB, per esempio C:\ClamWin-CD.

Nella cartelle principale, crea una sottocartella chiamata ClamWin.

Copia il contenuto della cartella del programma ClamWin program in C:\ClamWin-CD\ClamWin.

Di default, la cartella del programma del ClamWin è installata in C:\Program Files\ClamWin

Crea cartelle chiamandole log, db e quarantine in C:\ClamWin-CD\ClamWin.

Copia i file di database del ClamWin (tutti i file nella cartella db) in C:\ClamWin-CD\ClamWin\db. Nel Windows 2000/XP, la cartella di database del ClamWin di defaults si trova su C:\Documents and Settings\nomeutente\.clamwin\db, dove nomeutente è il tuo nome (se hai installato il sistema per un singolo utente) oppure C:\Documents and Settings\Utenti\.clamwin\db (se è stato installato per tutti gli utenti).

Copia il seguente codice in un file di testo chiamato C:\ClamWin-CD\ClamWin\bin\clamwin.conf

```
[Schedule]
path = .\setminus[ClamAV]
clamscan = \lambdaclamscan.exe
enablembox = 0maxfiles = 500infectedonly = 0database = .\dbincludepatterns = 
scanole2 = 1excludepatterns = *.dbx|CLAMWIN_SEP|*.tbb|CLAMWIN_SEP|*.pst|CLAMWIN_SEP|*.dat|
CLAMWIN_SEP|*.log|CLAMWIN_SEP|*.nsf|CLAMWIN_SEP|*.ntf|CLAMWIN_SEP|*.chm
maxsize = 10scanarchives = 1
priority = Low
maxrecursion = 5maxlogsize = 1move infected = 0debug = 0logfile = ..\log\ClamScanLog.txt
```

```
scanrecursive = 1
```
freshclam = .\freshclam.exe

quarantinedir =  $\ldots$ \quarantine

remove infected  $= 0$ 

[UI]

reportinfected  $= 1$ 

traynotify  $= 0$ 

standalone = 1

[Updates]

 $d$ bupdatelogfile = .. $\log$ ClamUpdateLog.txt

enable  $= 1$ 

dbmirror = database.clamav.net updateonlogon =  $0$ frequency = Daily

weekday  $= 2$ 

time =  $12:00:00$ 

[EmailAlerts]

enable  $= 0$ 

```
from = clamwin@yourdomain
```

```
to = \text{admin}(a)yourdomain
```
smtppassword =

smtpuser =

 $s$ mtphost  $=$ 

 $s$ mtpport = 25

subject = ClamWin Virus Alert

[Proxy]

 $host =$ 

password =

port =  $3128$ 

 $user =$ 

Avrai adesso le seguenti cartelle :

C:\ClamWin-CD

C:\ClamWin-CD\ClamWin\bin

C:\ClamWin-CD\ClamWin\db

C:\ClamWin-CD\ClamWin\lib

C:\ClamWin-CD\ClamWin\log

C:\ClamWin-CD\ClamWin\quarantine

#### **Copia i file su CD/USB**

Adesso hai solo bisogno di copiare il contenuto di C:\ClamWin-CD nel CD oppure nella chiave USB. Non copiare la cartella stessa presente in C:\ClamWin-CD, solo il contenuto. Una volta che si è installato il contenuto nel CD o nella chiave USB, utilizzare l'uno o l'altro dispositivo.

#### **Utilizzare il CD/USB**

Per usarli, inserire il CD/USB nel PC da scansionare. Eseguire il ClamWin con un doppio clic sul file ClamWin.exe che è presente nella cartella ClamWin\bin.

ClamWin funzionerà normalmente, ma se esegui da un CD o da un drive USB di sola lettura, potresti avere le seguenti restrizioni :

- I file infetti non verranno essere messi in quarantena
- Gli aggiornamenti da Internet non funzioneranno
- Le Preferenze non potranno essere modificate.

Queste restrizioni non ci saranno se il programma viene eseguito da un drive USB con permessi di lettura-scrittura.